#### NATIONAAL \_ \_ \_ **WEGENBESTAND**

## NWB+ Gebruikers webinar maart 2023

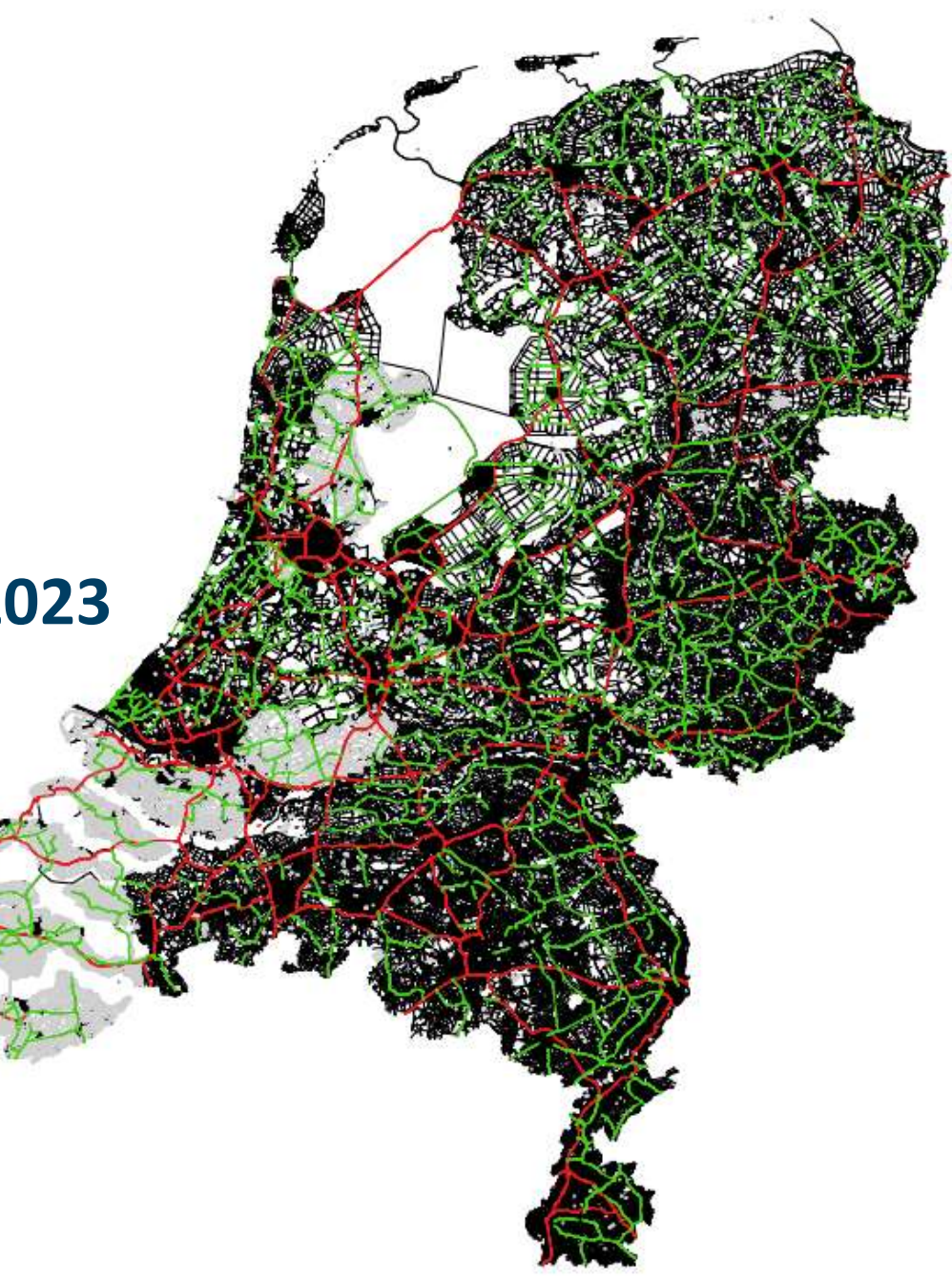

## Onderwerpen

- Vervolg op de presentatie van december 2022
- Ontwikkelingen NWB+
- Applicatie die beschikbaar komt
	- Proces van verwerken data
- Korte vooruitblik naar de plannen april-juni 2023
- Toegang tot applicatie
- Contactgegevens

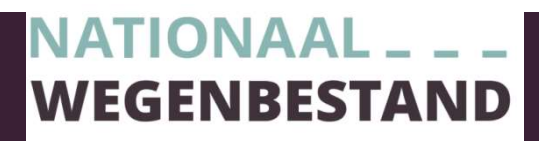

# Wat is het NWB+ /de muteerapplicatie NWB+

NWB+ is een onderdeel van een breder project van het ministerie van IenW

Voor het NWB beoogt het: Meer inhoud, makkelijker te actualiseren, voorbereid zijn op RTTI en andere verplichtingen

Concreet: een systeem om verkeersborden en wegkenmerken te kunnen ontsluiten en indien gewenst te verbeteren

Naam?

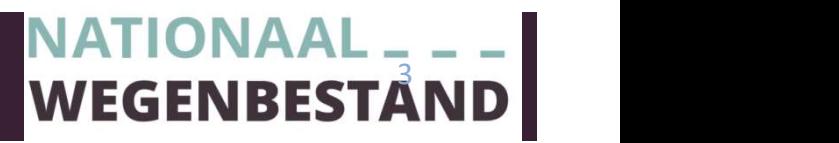

# Algemene kenmerken van de NWB+ muteerapplicatie Algemene kenmerken van de NWB+<br>
Het verkeersborden deel (operationeel): Het<br>
1. Raadplegen, filteren op RVV code Mut<br>
2. Muteren van een ( nu nog beperkt) aantal velden<br>
2. Opvoeren van een verkeersbord, koppelen aan<br>
3. O 3+ muteerapplicatie<br>
Het wegkenmerken deel **bijna !!!**<br>
Muteren van<br>
1. Maximum snelheid<br>
2. Rijrichting<br>
3. Baan subsoort 3+ muteerapplicatie<br>
Het wegkenmerken deel **bijna!!!**<br>
Muteren van<br>
1. Maximum snelheid<br>
2. Rijrichting<br>
3. Baan subsoort<br>
4. Verkeerststype **3+ muteerapplicatie<br>
Het wegkenmerken deel <b>bijna!!!**<br>
Muteren van<br>
1. Maximum snelheid<br>
2. Rijrichting<br>
3. Baan subsoort<br>
4. Verkeerststype<br>
5. Wegcategorie (work in progress)

Het verkeersborden deel (operationeel):

- 
- Algemene kenmerken van de NW<br>
Het verkeersborden deel (operationeel):<br>
1. Raadplegen, filteren op RVV code<br>
2. Muteren van een ( nu nog beperkt) aantal velden<br>
1. Raadplegen, filteren op RVV code<br>
2. Opveeren van een verke van het bord Algemene kenmerken van de NWB<br>
Het verkeersborden deel (operationeel):<br>
1. Raadplegen, filteren op RVV code<br>
2. Muteren van een ( nu nog beperkt) aantal velden<br>
2. Opvoeren van een verkeersbord, koppelen aan<br>
3. Opvoeren v Het verkeersborden deel (operationeel):<br>
1. Raadplegen, filteren op RVV code<br>
2. Muteren van een ( nu nog beperkt) aantal velde<br>
van het bord<br>
3. Opvoeren van een verkeersbord, koppelen aan<br>
een NWB wegvak status geplaatst Het verkeersborden deel (operationeel):<br>
1. Raadplegen, filteren op RVV code<br>
2. Muteren van een ( nu nog beperkt) aantal velden<br>
van het bord<br>
3. Opvoeren van een verkeersbord, koppelen aan<br>
een NWB wegvak status geplaats Het verkeersborden deel (operationeel):<br>
1. Raadplegen, filteren op RVV code<br>
2. Muteren van een (nu nog beperkt) aantal velden<br>
1. van het bord<br>
3. Opvoeren van een verkeersbord, koppelen aan<br>
een NWB wegvak status geplaa Transference area (eperancies).<br>
Raadplegen, filteren op RVV code<br>
Muteren van een ( nu nog beperkt) aantal velden<br>
van het bord<br>
Opvoeren van een verkeersbord, koppelen aan<br>
een NWB wegvak status geplaatst of gepland<br>
Ver
- een NWB wegvak status geplaatst of gepland
- 
- zwarte codes van aanwezige borden
- 
- De mutaties zijn onmiddellijk in de eventstroom opendata verkeersborden zichtbaar

Het wegkenmerken deel **bijna!!!** Het wegkenmerken deel **bijna!!!**<br>Het wegkenmerken deel **bijna!!!**<br>Muteren van<br>1. Maximum snelheid<br>2. Rijrichting<br>3. Baan subsoort<br>4. Verkeerststype<br>5. Wegcategorie (work in progress)

#### Muteren van

- 
- 2. Rijrichting
- 3. Baan subsoort
- $\mathcal{F}$ .  $\mathbf{v}$ 
	- 5. Wegcategorie (work in progress)
- Het wegkenmerken deel **bijna!!!**<br>
Muteren van<br>
1. Maximum snelheid<br>
2. Rijrichting<br>
3. Baan subsoort<br>
4. Verkeerststype<br>
5. Wegcategorie (work in progress)<br>
 De mutaties worden in de maand-• De mutaties worden in de maandverwerking van RWS voor nieuwe WKD bestanden meegenomen

NATIONAAL \_ \_<br>WEGENBESTAN

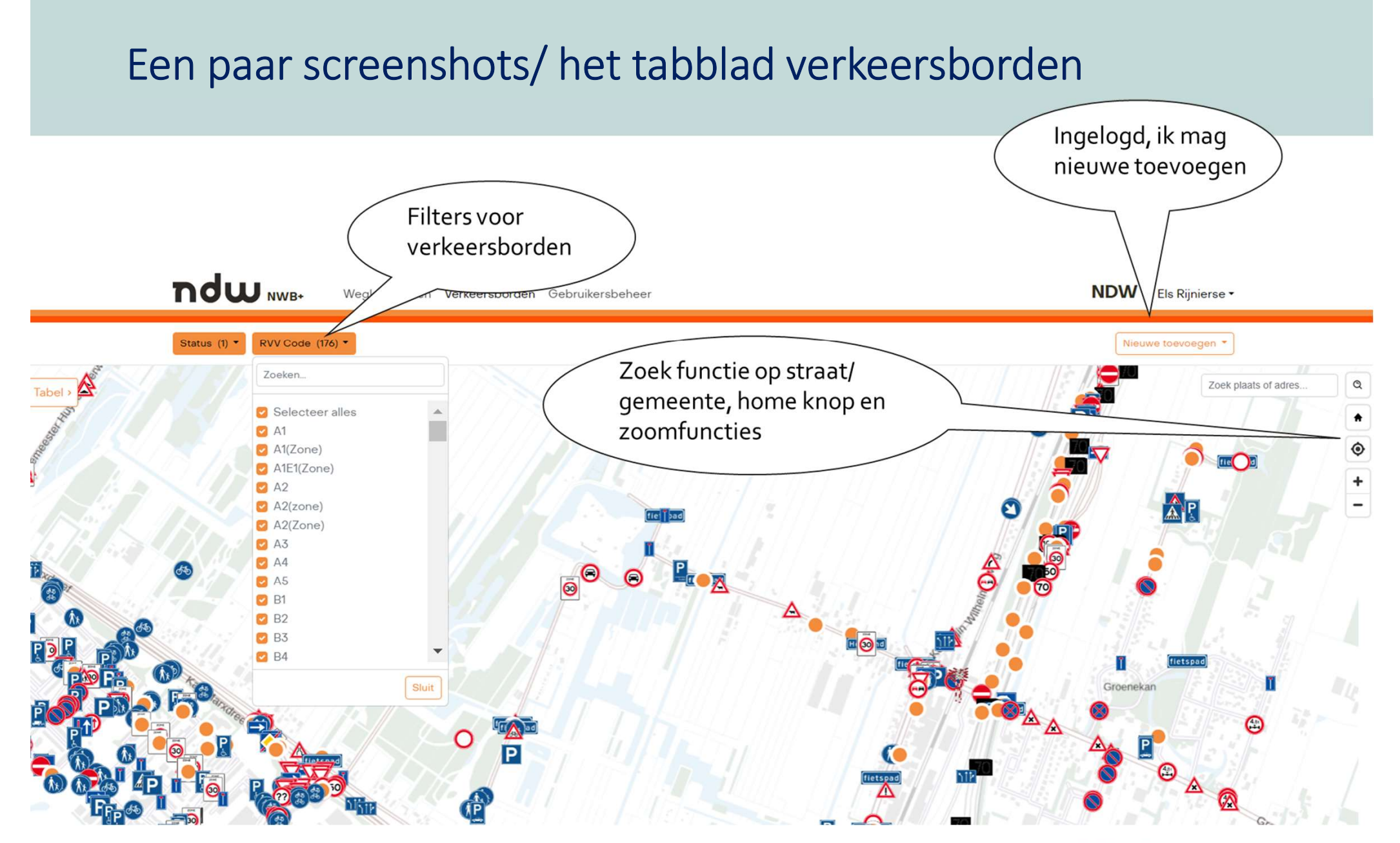

#### NATIONA **WEGENBESTAND**

#### Een paar screenshots/ het tabblad verkeersborden

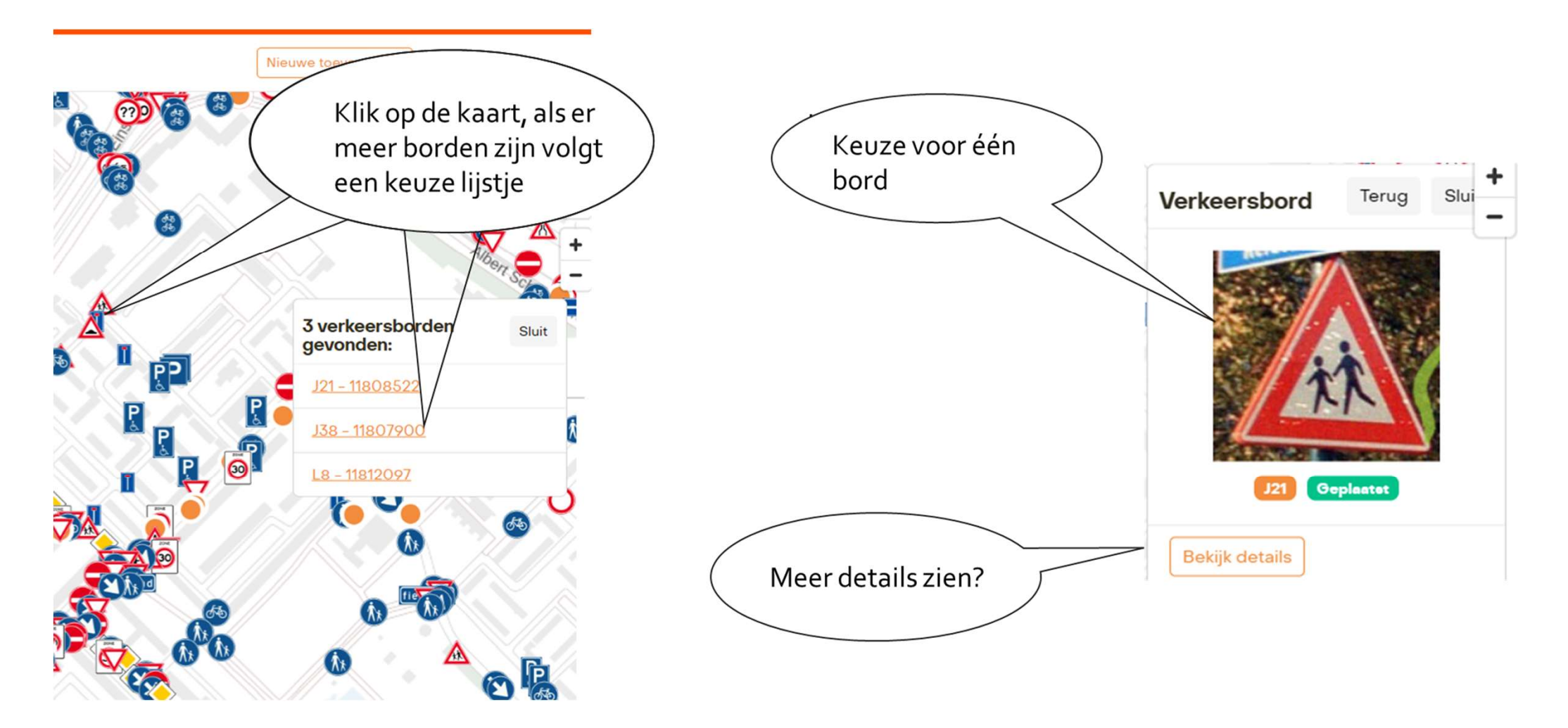

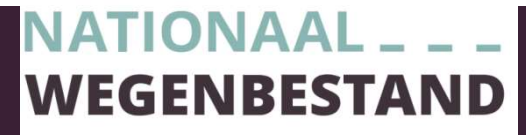

#### Een paar screenshots/ het tabblad verkeersborden

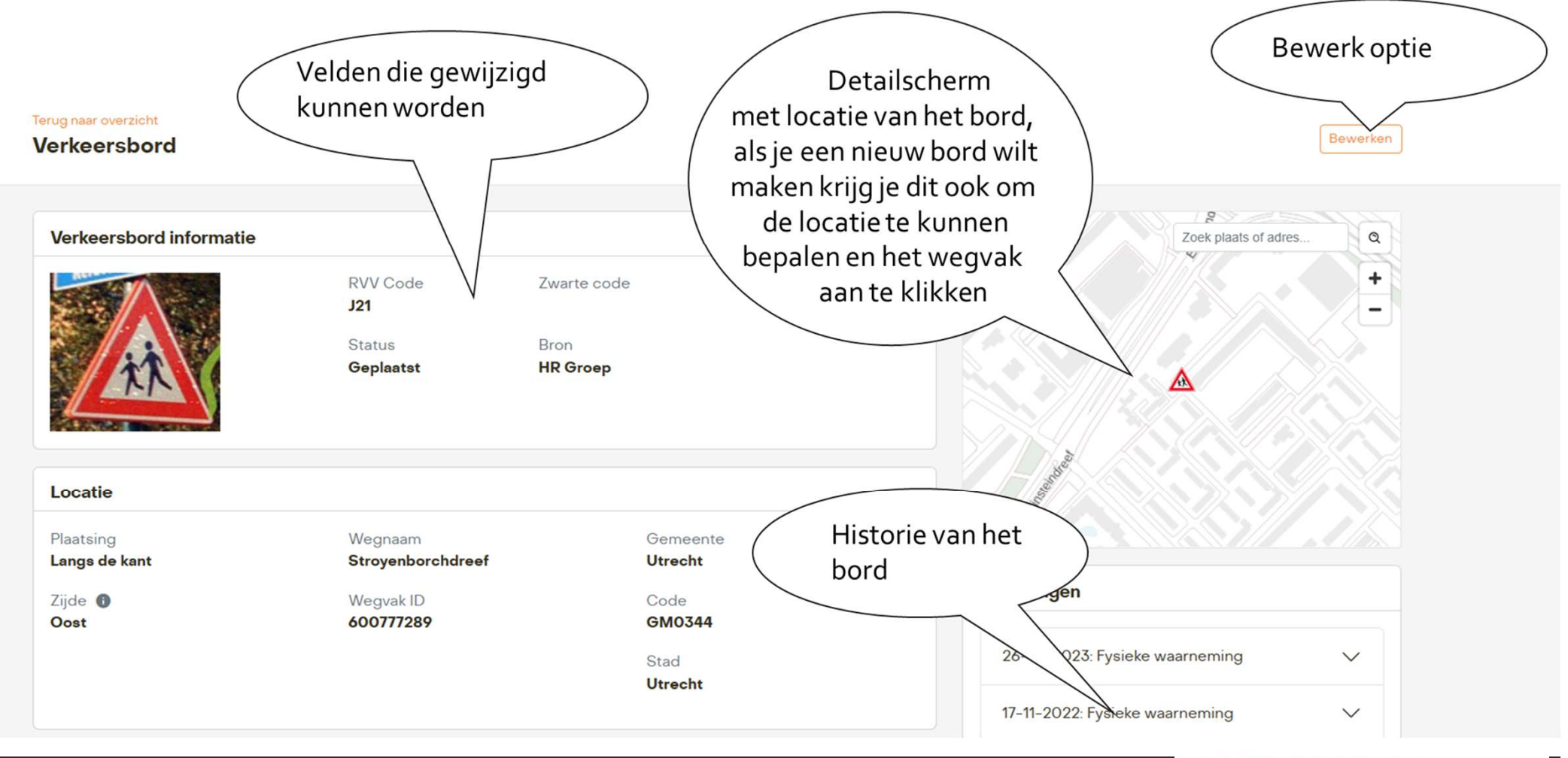

#### Een paar screenshots / het wegkenmerk snelheid

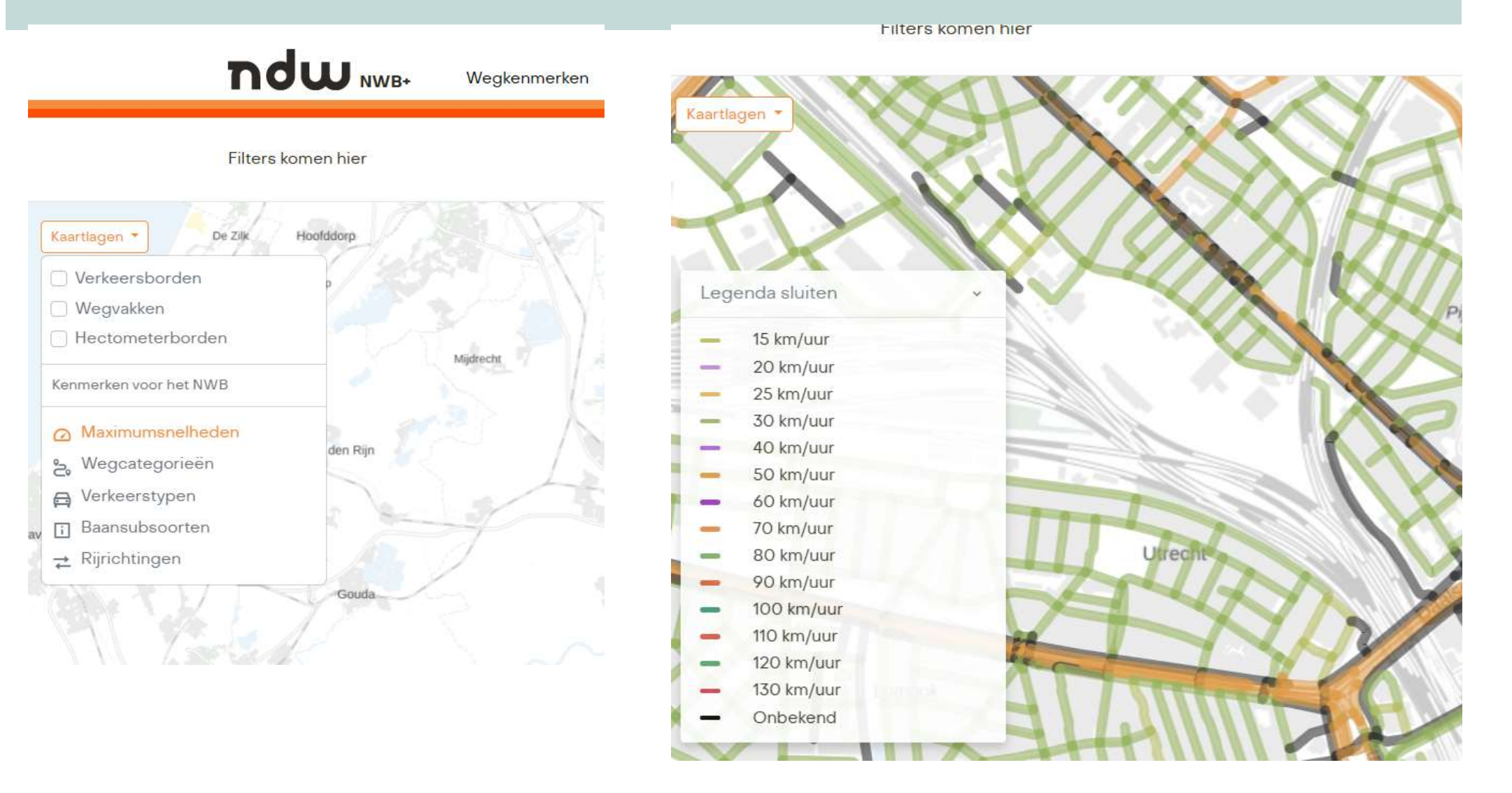

#### Een paar screenshots / het wegkenmerk snelheid

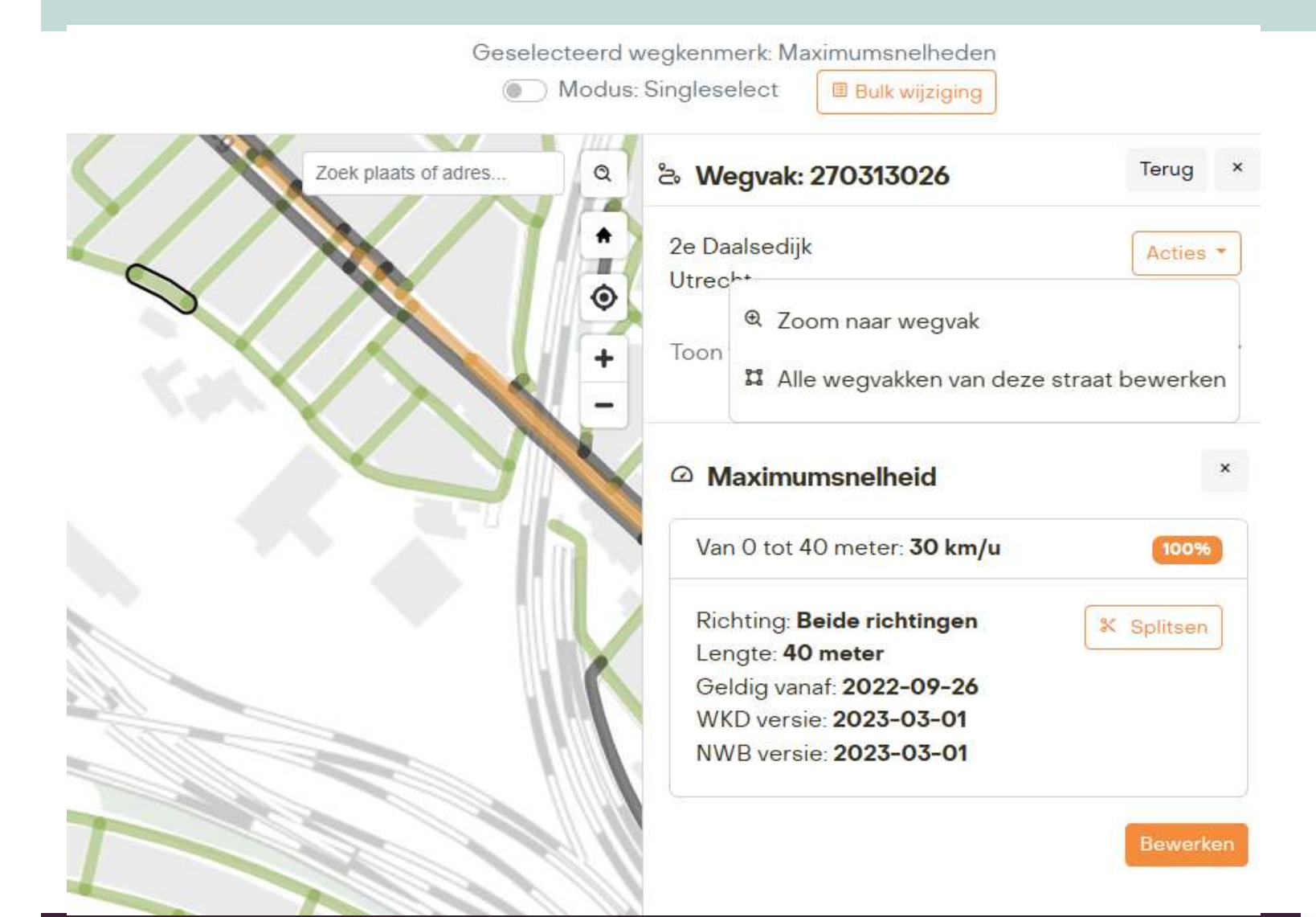

Een wegvak selecteren en aanpassen

Of gebruik de optie multiselect of alle wegvakken van dezelfde straatnaam

#### Een paar screenshots / het wegkenmerk snelheid

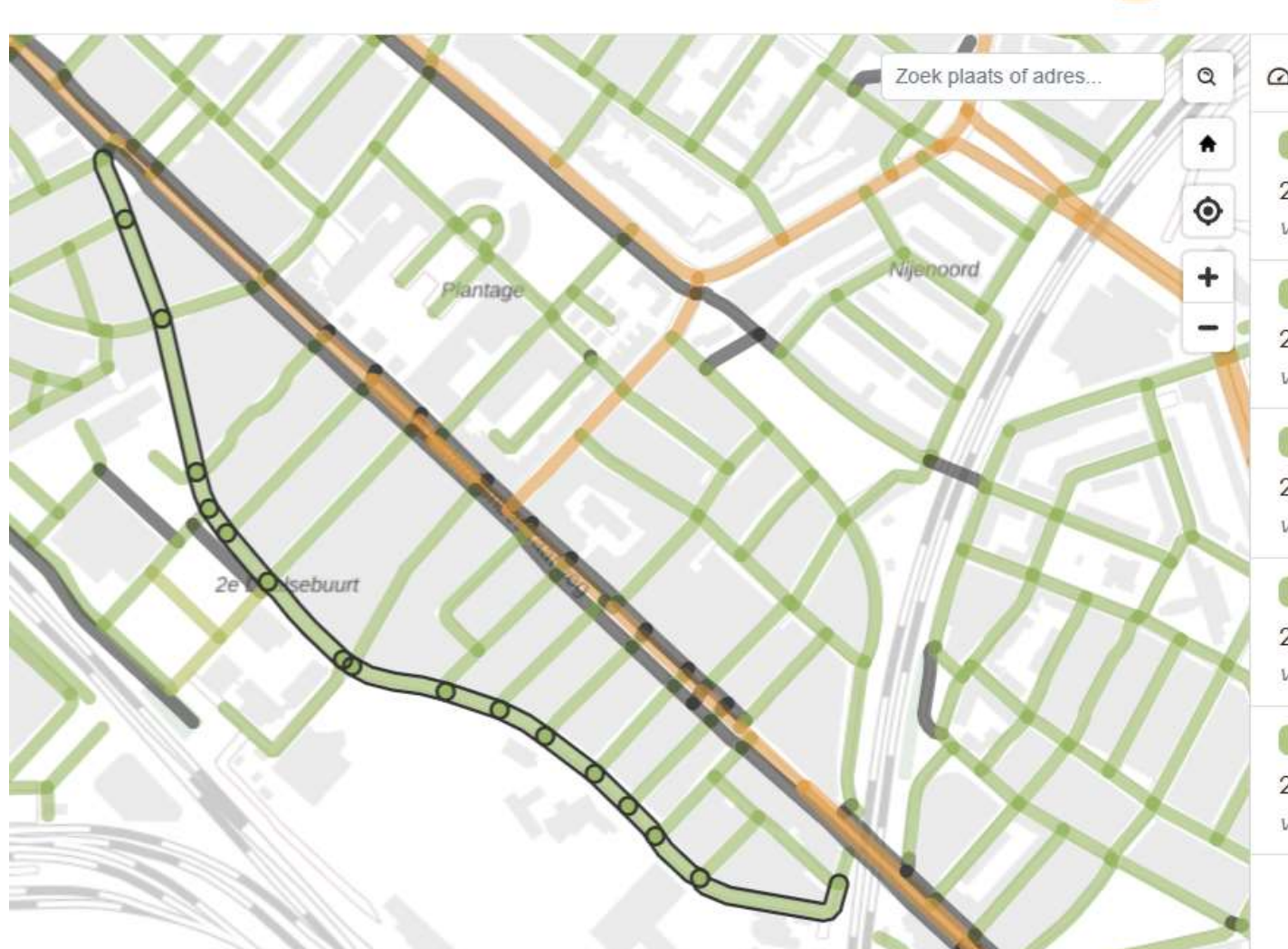

Modus: Multiselect

**■ Bulk wijziging** 

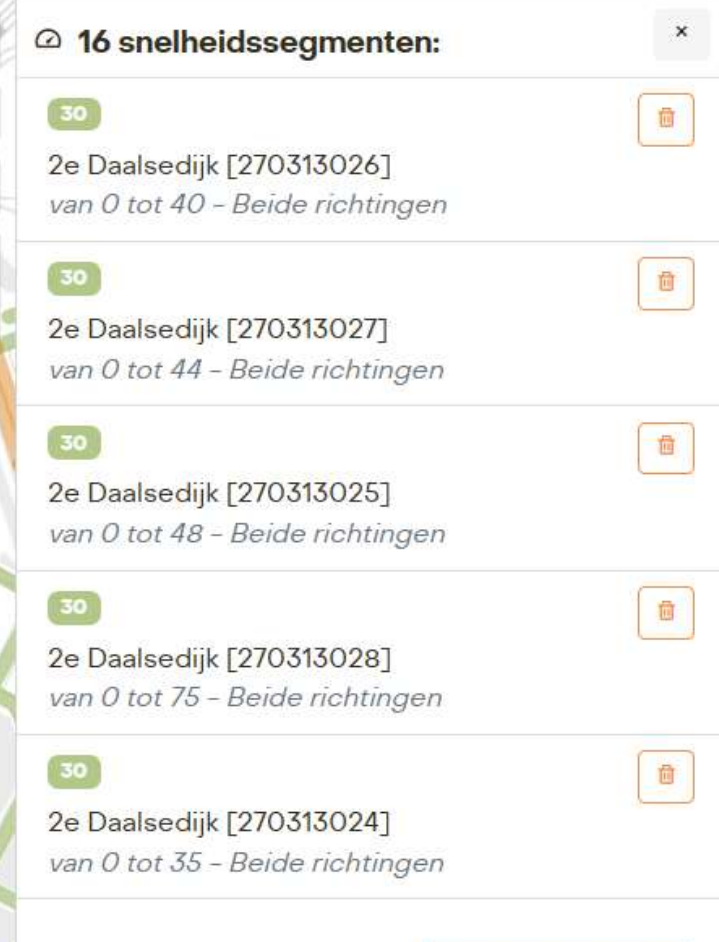

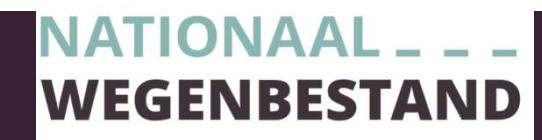

Meerdere bewerken

#### Een paar screenshots / het wegkenmerk snelheid wegvak splitsen

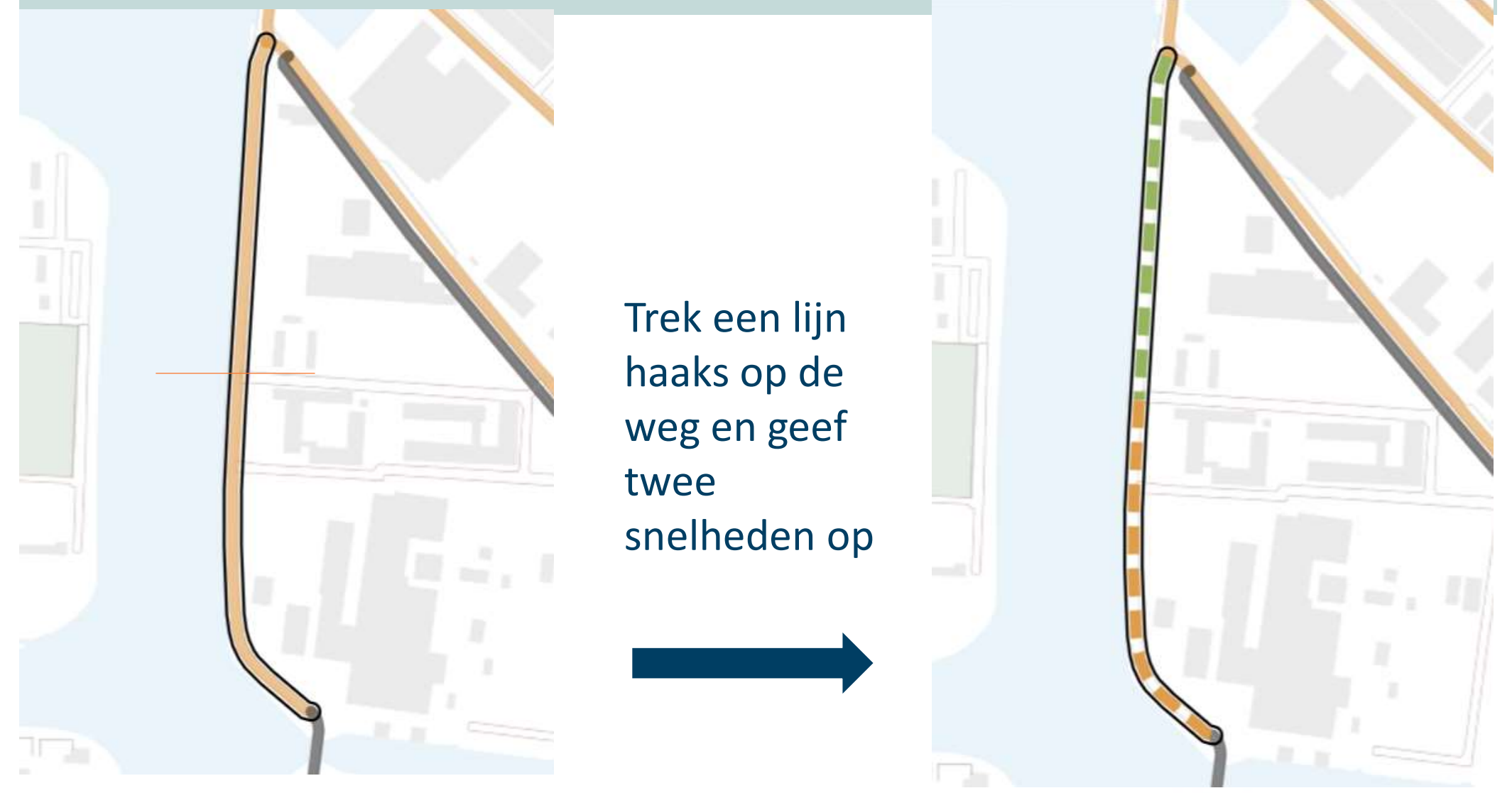

#### **NATIONA WEGENBESTAI**

#### Een paar screenshots / het wegkenmerk rijrichting muteren

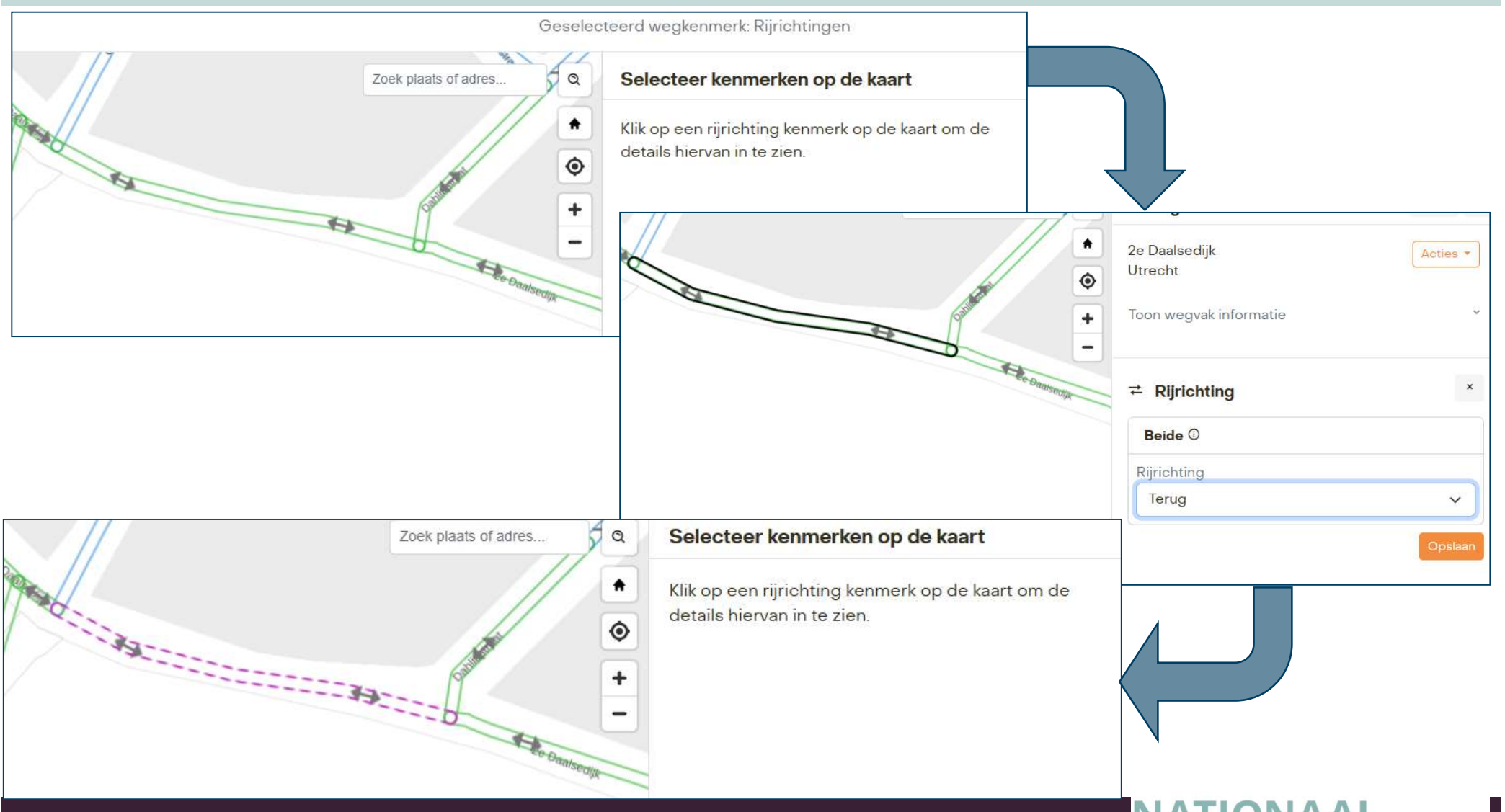

## Werkproces op hoofdlijnen

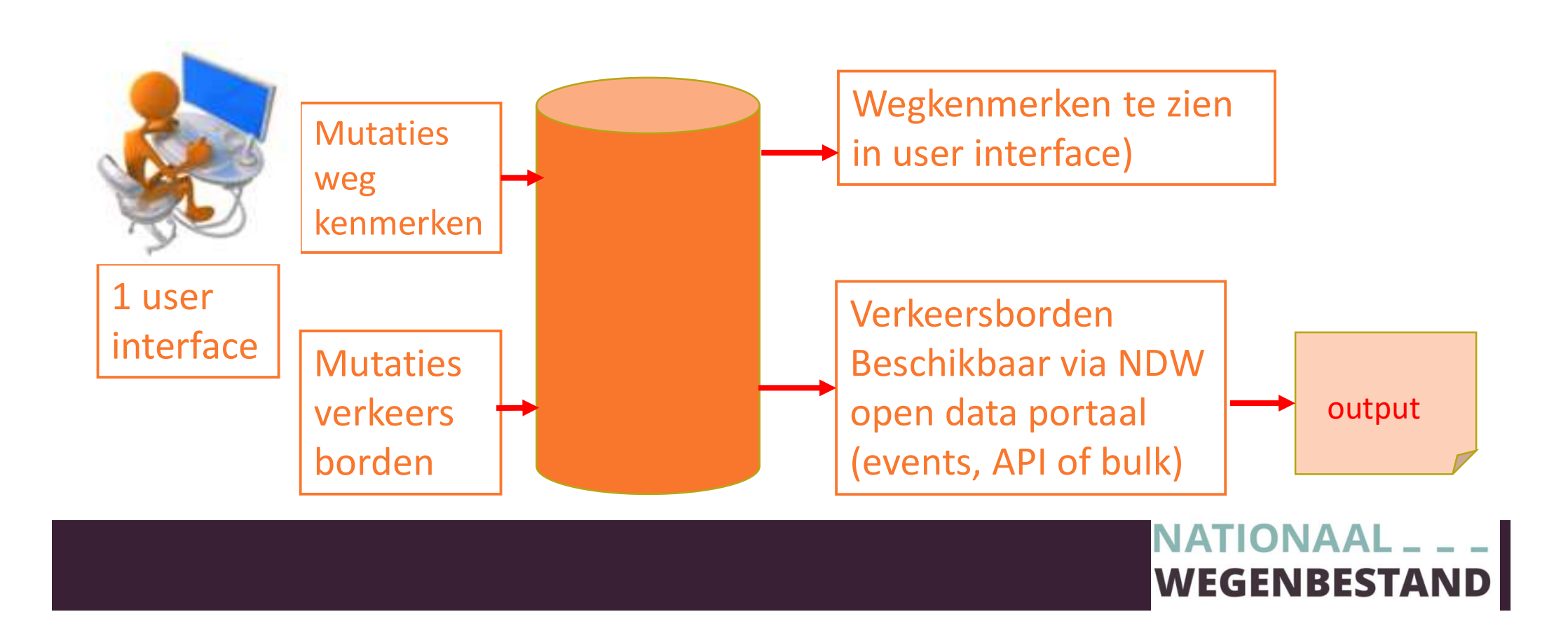

## Werkproces op hoofdlijnen

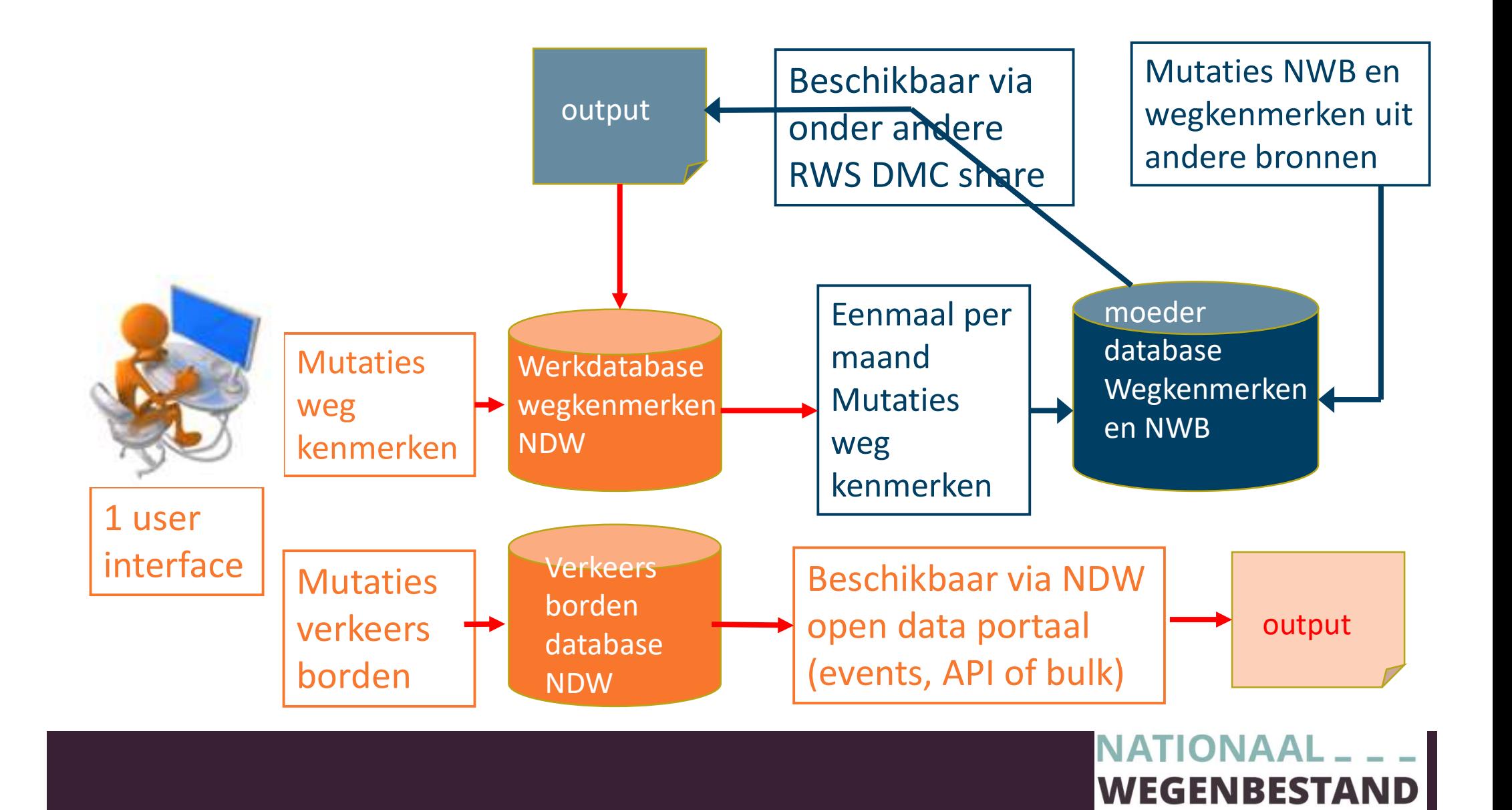

## Op de planning voor april-juni

Op de planning voor april-juni<br>
Applicatie breed: aantal aanpassingen en extra<br>
ignaalfunctie voor NWB onderhoud<br> **Wegkenmerken Meer wegvakken tegelijkertijd, één 1. k<br>
2. Meer kenmerken tegelijkertijd, één 2. 0. 1. k<br>
2.** Applicatie breed: aantal aanpassingen en extra<br>
ignaalfunctie voor NWB onderhoud<br> **Wegkenmerken Ver<br>
1.** Meer wegvakken tegelijkertijd, één 1. E<br>
kenmerk i<br>
2. Meer kenmerken tegelijkertijd, één 2. C<br>
wegvak 3. Megkenmerke Applicatie breed: aantal aanpassingen en extra filters in user interface en signaalfunctie voor NWB onderhoud

#### Wegkenmerken

- kenmerk
- wegvak Applicatle breed: aantal aanpassingen en<br>
signaalfunctie voor NWB onderhoud<br> **Wegkenmerken**<br>
1. Meer wegvakken tegelijkertijd, één<br>
kenmerk<br>
2. Meer kenmerken tegelijkertijd, één<br>
wegvak<br>
3. Wegkenmerken versmalling en<br>
we
- wegcategorie muteren
- Wegkenmerken<br>
1. Meer wegvakken tegelijkertijd, één<br>
2. Meer kenmerken tegelijkertijd, één<br>
2. O<br>
wegvak<br>
3. Wegkenmerken versmalling en<br>
4. Extra wegkenmerken (hoogte aslast, 1974)<br>
4. Extra wegkenmerken (hoogte aslast, 1 Listia wegkennierken (noogte asiast, asset 15. Aantal extra velden  $Q3$

#### Verkeersborden

- xtra filters in user interface en<br>Verkeersborden<br>1. Bulk import nieuwe borden/bulk<br>import wijzigingen<br>2. Onderborden structureren import wijzigingen xtra filters in user interface en<br>1. Bulk import nieuwe borden/bulk<br>import wijzigingen<br>2. Onderborden structureren<br>3. Meer zwarte codes<br>4. Verwerken wegvakmutaties uit xtra filters in user interface en<br> **Verkeersborden**<br>
1. Bulk import nieuwe borden/bulk<br>
import wijzigingen<br>
2. Onderborden structureren<br>
3. Meer zwarte codes<br>
4. Verwerken wegvakmutaties uit<br>
NWB in bestaande borden Merkeersborden<br>
1. Bulk import nieuwe borden/bulk<br>
import wijzigingen<br>
2. Onderborden structureren<br>
3. Meer zwarte codes<br>
4. Verwerken wegvakmutaties uit<br>
NWB in bestaande borden<br>
5. Aantal extra velden Verkeersborden<br>
1. Bulk import nieuwe borden/bulk<br>
import wijzigingen<br>
2. Onderborden structureren<br>
3. Meer zwarte codes<br>
4. Verwerken wegvakmutaties uit<br>
NWB in bestaande borden<br>
5. Aantal extra velden<br>
NATIONAAL \_\_\_\_\_
- 
- 
- NWB in bestaande borden
- 

### Toegang krijgen door………………

Te vinden onder : https://wegkenmerken.ndw.nu/wegkenmerken

- 
- 1. Toegang krijgen door....................<br>1. Om te raadplegen heb je geen inlog account nodig, het is open data<br>1. Om te raadplegen heb je geen inlog account nodig, het is open data<br>2. Om te muteren vraag je als wegbehee Toegang krijgen door..................<br>2. Om te madplegen heb je geen inlog account nodig, het is open data<br>2. Om te muteren vraag je als wegbeheerder voor één persoon een<br>inlogaccount aan bij de servicedesk van NDW <u>mail@</u> inlogaccount aan bij de servicedesk van NDW mail@servicedeskndw.nu 3. Toegang krijgen door..................<br>3. Gebruikers onder : https://wegkenmerken.ndw.nu/wegkenmerken<br>1. Om te raadplegen heb je geen inlog account nodig, het is open data<br>2. Om te muteren vraag je als wegbeheerder voor 1. Om te raadplegen heb je geen inlog account nodig, het is open data<br>
1. Om te raadplegen heb je geen inlog account nodig, het is open data<br>
2. Om te muteren vraag je als wegbeheerder voor één persoon een<br>
inlogaccount aa om te raadplegen heb je geen inlog account nodig, het is open data<br>Om te muteren vraag je als wegbeheerder voor één persoon een<br>inlogaccount aan bij de servicedesk van NDW <u>mail@servicedeskndw.nu</u><br>Gebruikersbeheerder per o Om te muteren vraag je als wegbeheerder voor één persoon een<br>inlogaccount aan bij de servicedesk van NDW <u>mail@servicedeskndw.nu</u><br>Gebruikersbeheerder per organisatie die collega's kan opvoeren en<br>verwijderen<br>Vanuit de visi
- verwijderen
- beperking voor muteren:
	- aan het wegvak koppelen en wegkenmerken van het wegvak wijzigen.
	- van NWB en wegkenmerken

## Vragen, opmerkingen en dergelijke

- Voor toegang tot het systeem: mail@servicedeskndw.nu
- Gebruikershandleiding op Documenten :: Nationaal Wegenbestand
- Voor wensen en bugs: mail@servicedeksndw.nu
- Als je belangstelling hebt voor de gebruikersgroep mehmet.yenel@ndw.nu
- Inhoud van de WKD bestanden en algoritmen waarmee waarden bepaald zijn: de gebruikersinformatie WKD op Documenten :: Nationaal Wegenbestand of dirksimon.beerda@ndw.nu
- Alle overige vragen els.rijnierse@ndw.nu of mehmet.yenel@ndw.nu